## **Installation von sonoGDT**

Installieren Sie sonoGDT **am Server** bzw. Hauptrechner Ihrer Praxis in eine **lokale Festplattenpartition**, keinesfalls in eine Freigabe oder ein verbundenes Laufwerk.

Behalten Sie alle Voreinstellungen des Installationsprogramms bei, damit gestatten Sie am Ende auch die Freigabe des Installationsordners unter **\\SERVER\sonoGDT** für JEDER. Sollte nicht JEDER auf das Verzeichnis zugreifen dürfen, so schränken Sie die Benutzerrechte nach Abschluss der kompletten Einrichtung ein.

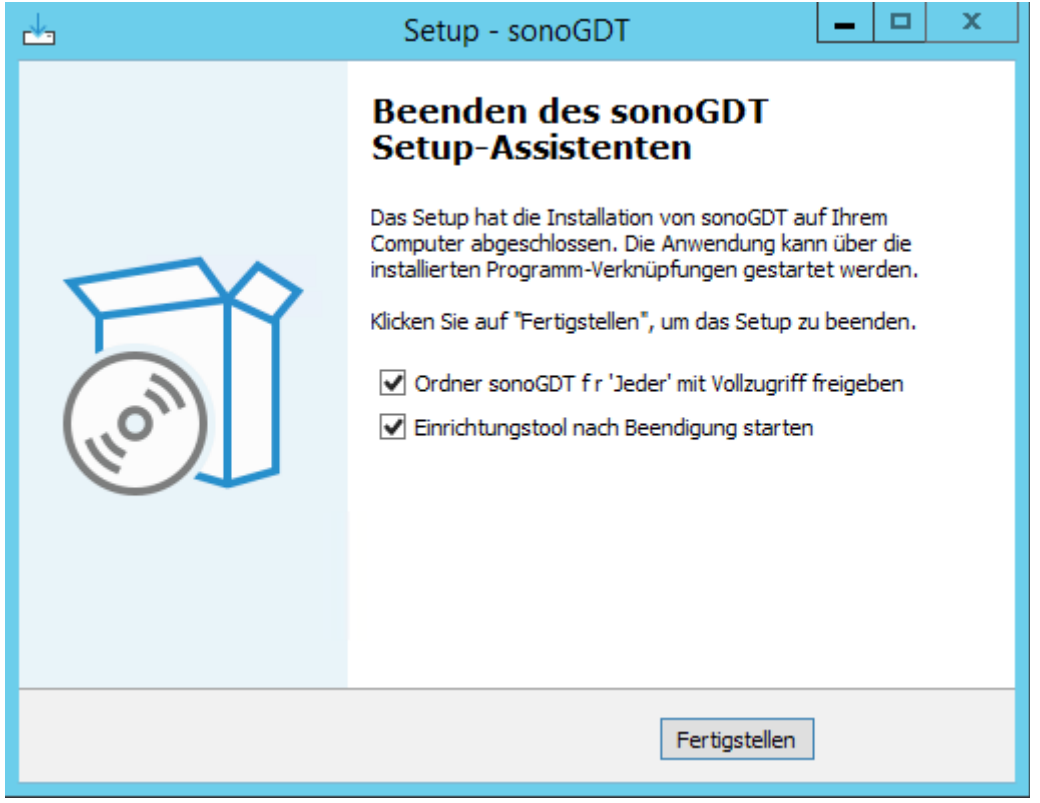

Sie finden nun auf dem Desktop das Icon für sonoGDT\_Diagnose.

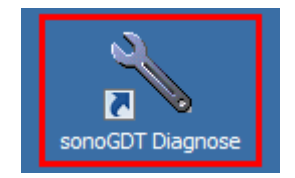

Starten Sie **sonoGDT\_Diagnose**, dieses Programm ist Ausgangspunkt für alle Einrichtungs- und Testarbeiten. **Lassen Sie sonoGDT Diagnose so lange geöffnet, bis die komplette Einrichtung abgeschlossen ist.** 

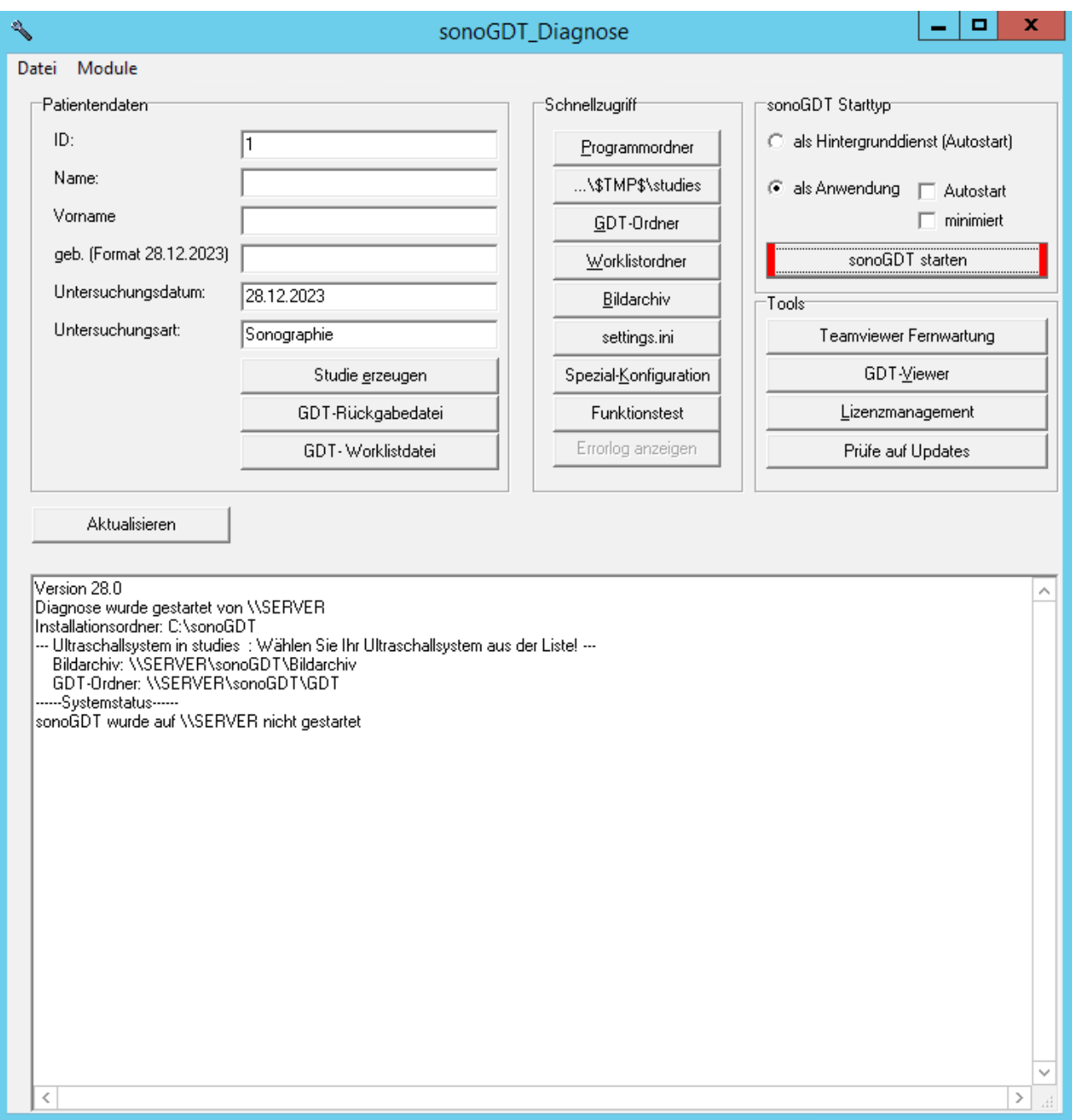

Wenn Sie einen Lizenzkey besitzen, klicken Sie unter **Tools** auf den Button **Lizenzmanagement**. Füllen Sie nun die Daten aus, klicken Sie auf **Weiter** und geben Sie den Key zur Internetaktivierung in das obere Feld ein, klicken Sie dann daneben auf **Aktivieren**.

Ohne Lizenzkey läuft sonoGDT nach Erstinstallation für 30 Tage bei voller Funktionalität.

Starten Sie sonoGDT über den farbig markierten Button oben rechts. Falls Sie keinen Lizenzkey eingegeben haben, erscheint ein Hinweis, dass Sie sonoGDT nun für 30 Tage testen können, bestätigen Sie dies durch Klick auf **Testen**. Das Programm wird nach Ablauf der 30 Tage seine Funktion ohne Vorwarnung einstellen.

Es erscheint nun das Konfigurationsfenster von sonoGDT:

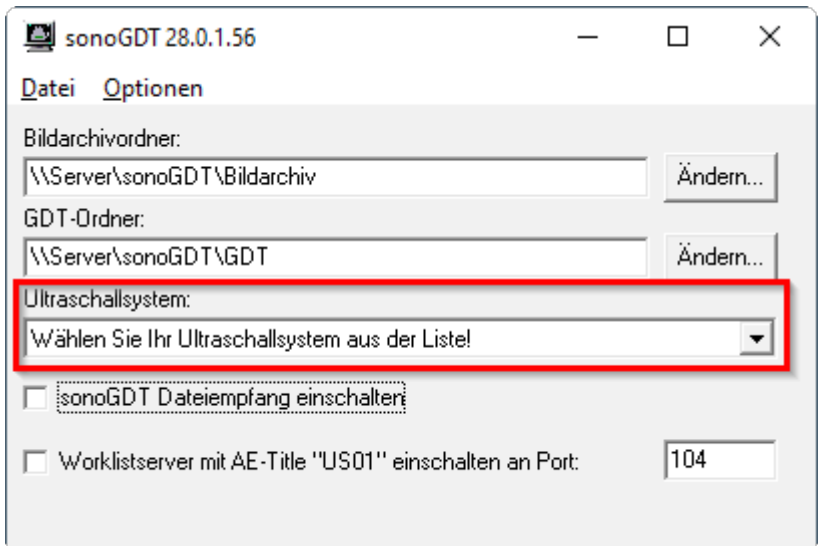

Die Voreinstellungen unter **Bildarchivordner** und **GDT-Ordner** sollten Sie für eine unkomplizierte Installation zunächst unverändert lassen. Änderungen können auch später noch vorgenommen werden. (Falls Sie den Pfad doch ändern, beachten Sie, dass alle Computer im Netzwerk die Bilder im eingetragenen Pfad suchen. Verwenden Sie daher UNC-Pfade, die im gesamten Netz gelten, statt Laufwerksbuchstaben!).

Wählen Sie zunächst Ihr Ultraschallsystem bzw. dessen Hersteller aus der Liste. Für viele Hersteller gibt es 2 Varianten, entweder DICOM oder Netzwerkexport. Falls Ihr Ultraschallsystem über die DICOM-Funktionalität verfügt, ist dies immer die erste Wahl, andernfalls wählen Sie das alternativ angebotene Format für den Hersteller.

Aktivieren Sie dann die darunter liegende Checkbox "**sonoGDT Dateiempfang einschalten**" bzw. Storageserver mit AE-Title "**sonoGDT" einschalten an Port:**" , sofern Sie ein DICOM-System ausgewählt haben, erlauben Sie der Firewall bei Nachfrage den Zugriff.

Wenn Ihr Ultraschallsystem eine DICOM-Worklist empfangen kann, aktivieren Sie zusätzlich die letzte Checkbox "**Worklistserver mit AE-Title US01 einschalten an Port:"**, um auch den Worklistserver zu aktivieren, auch hier erlauben Sie der Firewall den Zugriff, falls eine Nachfrage erscheint.

Sie können die Portnummer für Storage- und Worklistserver bei Bedarf vor dem Setzen der Checkboxen anpassen, per Default lauten die zugehörigen Einstellungen für Ihr Ultraschallsystem wie folgt:

**Für den Storageserver:** AE-Title: **sonoGDT** Portnummer: **105** Hostname bzw. IP-Adresse: **(die IP-Adresse des Installations-PC, also Ihres Servers)** 

**Für den Worklist-Server:** AE-Title: **US01** Portnummer: **104** Hostname bzw. IP-Adresse: **(die IP-Adresse des Installations-PC, also Ihres Servers)**

Ist sonoGDT für ein DICOM-System vollständig eingerichtet, dann sieht die Oberfläche beispielhaft wie folgt aus:

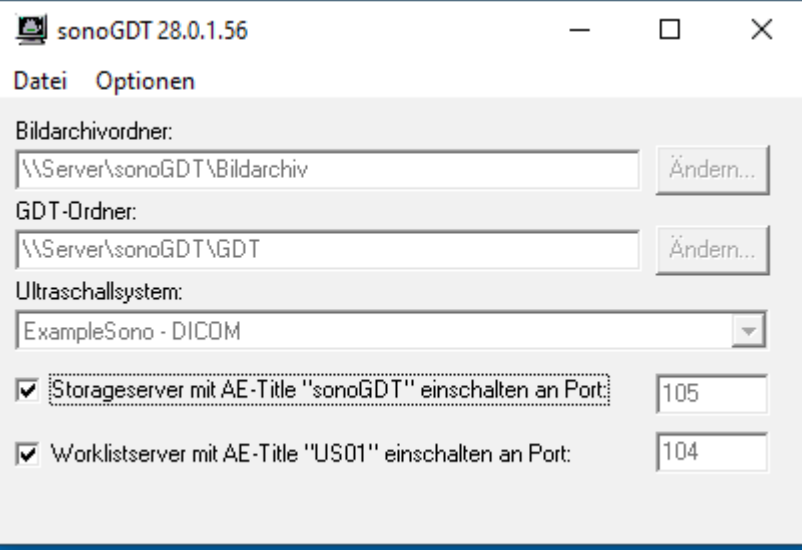

Von nun an empfängt sonoGDT die Dateien Ihres Ultraschallgerätes, sofern dieses korrekt eingerichtet wurde. Im immer noch geöffneten Programm sonoGDT-Diagnose sehen Sie den Status

Haben Sie **sonoGDT Diagnose** noch geöffnet? Gut so, falls nicht, starten Sie es erneut.

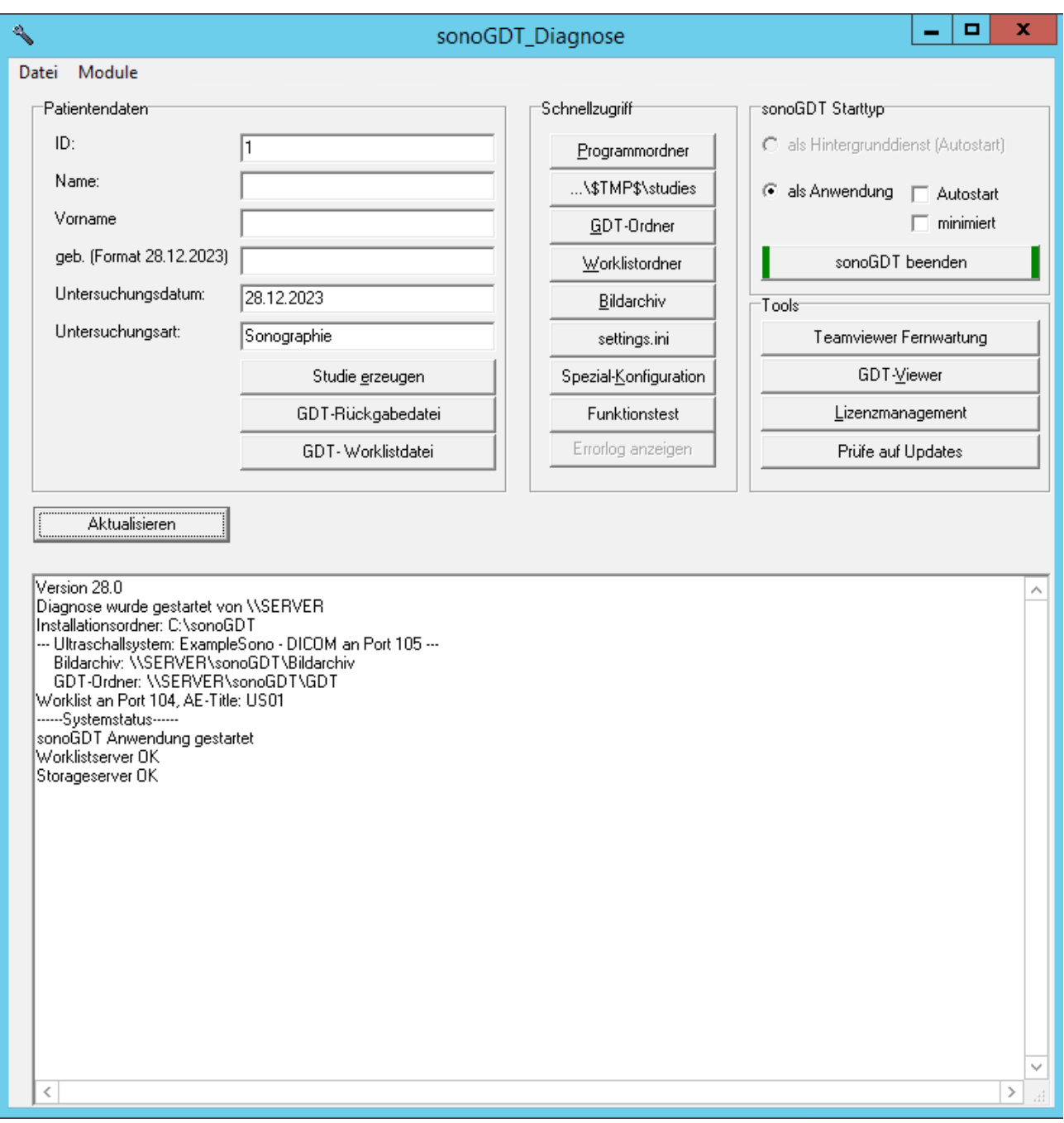

Der Abschnitt Schnellzugriff öffnet Ihnen die jeweiligen in sonoGDT konfigurierten Ordner, damit können Sie die Dateien und ihren Laufweg verfolgen und ggf. sehen, an welcher Stelle sich Fehler eingeschlichen haben.

Mit dem Abschnitt Patientendaten können Sie für beliebige Patienten aus Ihrer Praxissoftware Testdaten erzeugen, als kämen sie direkt von einem angeschlossenen Ultraschallsystem. Ein Klick auf **Studie aus Eingabedaten** erzeugt 2 Testbilder für den oben eingegebenen Patienten und für das in sonoGDT ausgewählte Geräteformat. Das im Hintergrund laufende sonoGDT sieht diese Daten eintreffen, wird sie verarbeiten, ggf. umwandeln, ins Bildarchiv kopieren und im GDT-Ordner die entsprechende Datei für die Praxissoftware ablegen. Dort erscheint dann bei korrekter Konfiguration der Eintrag in der Karteikarte mit dem Rücksprung, welcher über den Serverpfad den GDTViewer im Installationsverzeichnis startet und die Bilder anzeigt.

Wenn alles zur Zufriedenheit funktioniert, muss noch sichergestellt werden, dass sonoGDT immer automatisch startet. Idealerweise wird es dazu als Dienst installiert, so braucht kein Nutzer am Server angemeldet sein. Klicken Sie dazu oben rechts zunächst auf **sonoGDT beenden**. Nun können Sie als Starttyp den Punkt bei **als Hintergrunddienst (Autostart)** setzen und anschließend wieder **sonoGDT starten** anklicken**.** Der Dienst testet die Zugriffsberechtigungen auf die relevanten Ordner und gibt Ihnen in der Statusanzeige das Ergebnis aus. Wenn alle Zugriffsberechtigungen passen, dann lassen Sie den Dienst vollständig im Hintergrund laufen. Er arbeitet auch dann, wenn Sie die Diagnose am Ende der Einrichtung schließen.

Lässt sich der Dienst nicht korrekt installieren, bleibt als Alternative die Anwendung mit markiertem **Autostart.** Dieser Starttyp funktioniert nur, wenn ein Benutzer sich an Windows anmeldet. Am besten kombinieren Sie dies mit **minimiert**, damit die Anwendung nicht vom Anwender als störend empfunden und versehentlich geschlossen wird. Die entsprechenden Checkboxen finden Sie über der **sonoGDT starten** Schaltfläche.

Müssen sie irgendwann eine Konfiguration in sonoGDT ändern, dann starten Sie sonoGDT\_Diagnose erneut, beenden gegebenenfalls den Dienst und starten die Anwendung, damit Sie die Einstelloberfläche erreichen. Am Ende Ihrer Konfigurationsänderungen beenden Sie die Anwendung und starten den Dienst erneut.